**Récapitulatif :** Nous avons placé le village mitraillé, l'entrée des rails du camp d'Auschwitz puis le scarabée dans l'image de l'affiche. Nous n'avons pas encore travaillé ces calques eux-mêmes, seulement leur placement dans l'image. Avant de poursuivre le travail sur les calques, nous allons placer le texte.

La police choisie est « Stencil Normal ». Elle n'est pas présente dans les polices par défaut présentes dans Gimp. Il faut savoir que Gimp utilise les polices par défaut installées sous Windows (ou Linux).

- $\triangleright$  Si Windows est installé sur la partition C:\, alors ces polices sont installées à l'emplacement suivant sur votre ordinateur : **C:\windows\fonts**
- Sous Linux, il suffit d'afficher les polices installées en tapant **fonts:///** dans Nautilus

Sous Windows, allez sur votre moteur de recherche et tapez : « Stencil Normal TrueType Font ». Assurez-vous qu'il s'agisse d'un téléchargement gratuit et que la police est **en format .ttf** (true type font) ou **.otf** (open type font). Téléchargez-la et retrouvez-là sur votre ordinateur à l'emplacement de vos téléchargements. Dézippez la puis copiez son dossier complet et collez-le dans C :\Windows\fonts.

- Une fois la police installée sur votre ordinateur, Ouvrez Gimp et le document .xcf de l'étape précédente.
- Cliquer sur le menu **Fenêtres > Fenêtres ancrables > Polices**
	- Ou bien cliquer sur **l'onglet :** de la fenêtre en haut à droite de l'espace de travail.
- Les polices installées sur l'ordinateur sont listées. Avec l'aide de l'ascenseur, cliquer sur la police « **Stencil** » que vous venez d'installer.

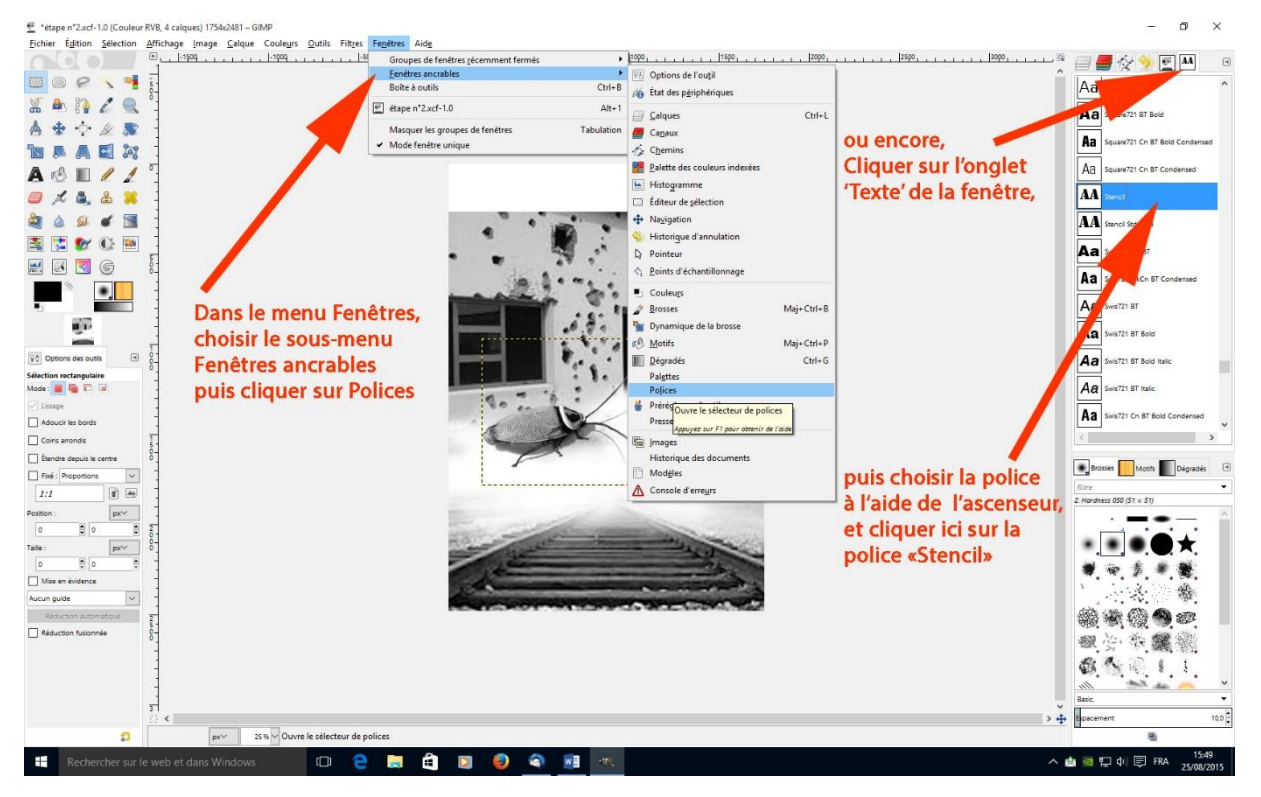

La police active est désormais la police « **Stencil** ».

Sélectionner l'outil Texte dans la boîte à outils, colonne de gauche. Une boîte de dialogue apparaît accompagnée par une autre boîte comportant quatre poignées carrées : c'est l'espace où va s'inscrire le texte = le calque du texte.

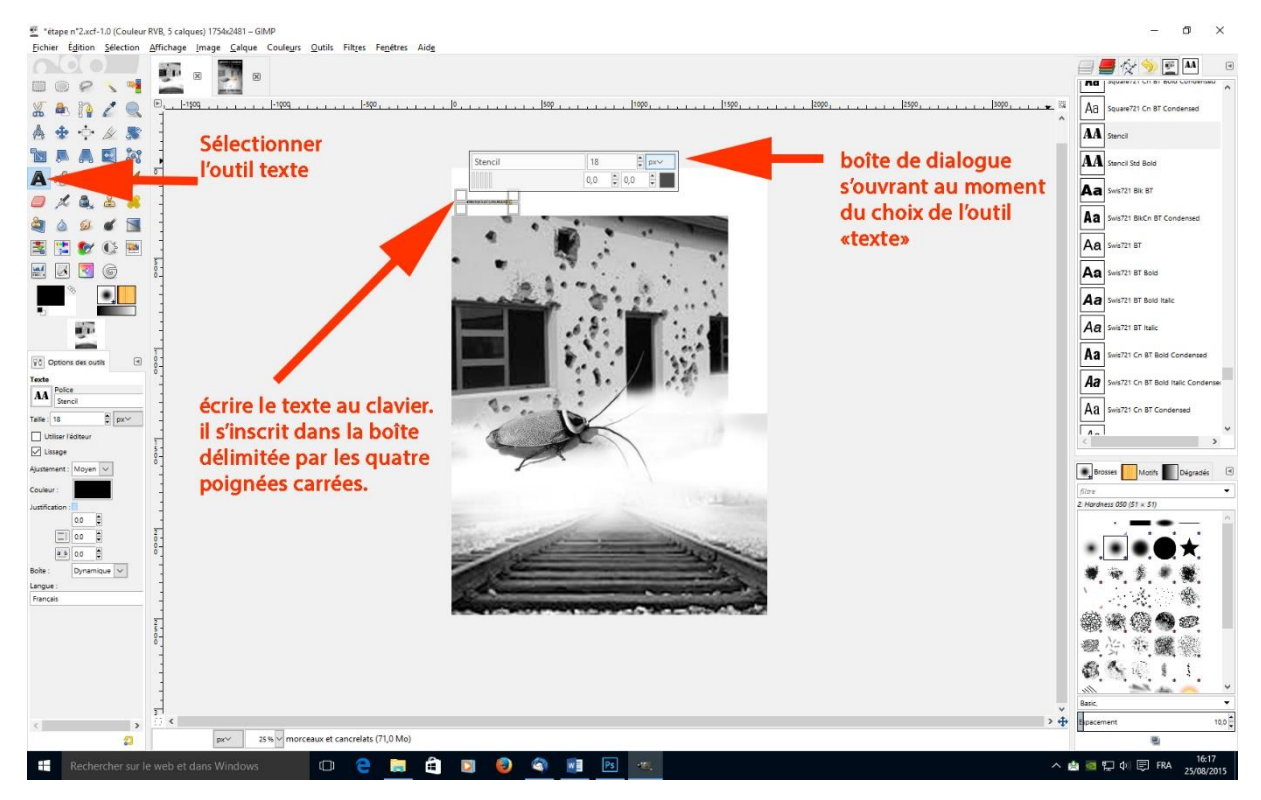

Taper « Morceaux et cancrelats » qui s'inscrit en tout petit dans ce calque. Avec la souris, positionner le curseur dans la poignée du calque en bas à droite. Le curseur se transforme en flèche. Cliquer-glisser vers le bas à droite pour agrandir le calque du texte jusqu'à ce qu'il fasse à peu près la largeur de l'affiche :

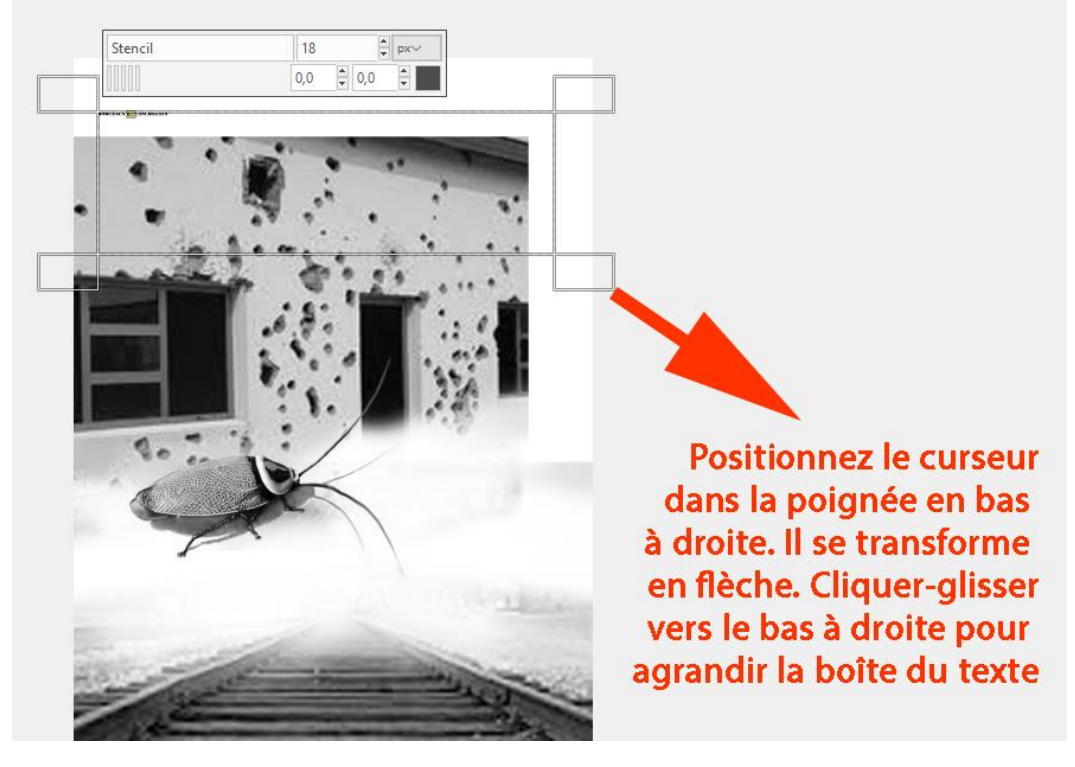

ADEC 56 / 2015 : [www.adec56.org](http://www.adec56.org/)

Puis cliquer-glisser sur le texte, positionné en haut à gauche de sa boîte, pour le sélectionner entièrement (il se recouvre de jaune) puis régler la taille de la police dans la boîte de dialogue en utilisant la molette de la souris jusqu'à ce que la taille du texte prenne la largeur du calque de texte que vous venez de dimensionner :

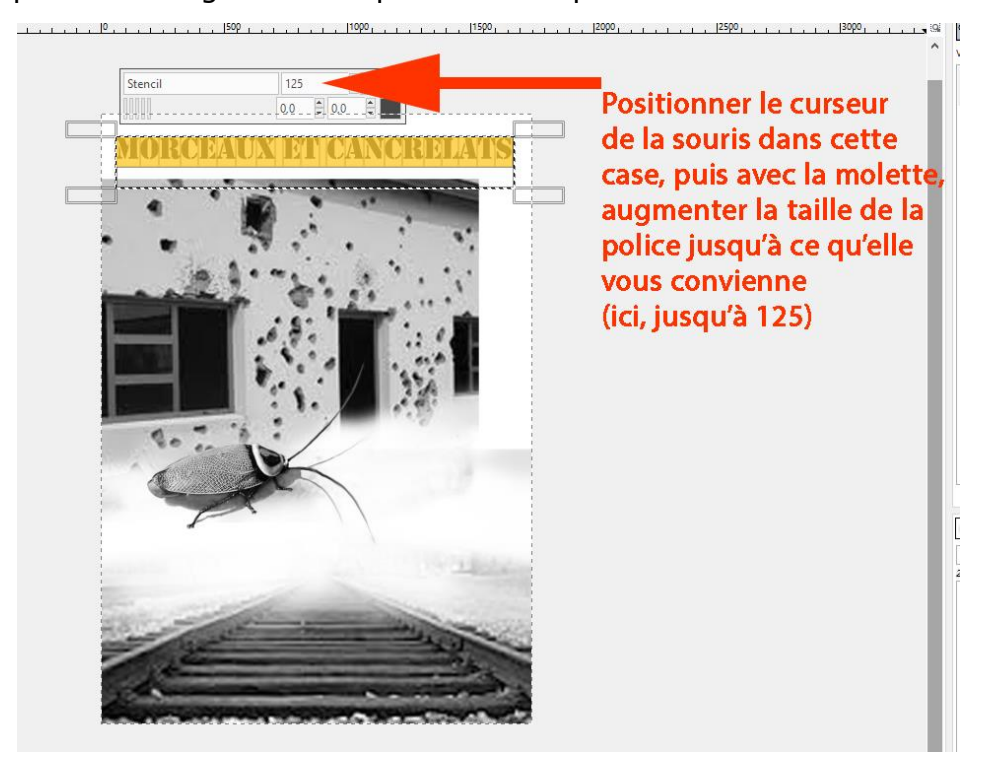

Vous devriez obtenir ceci :

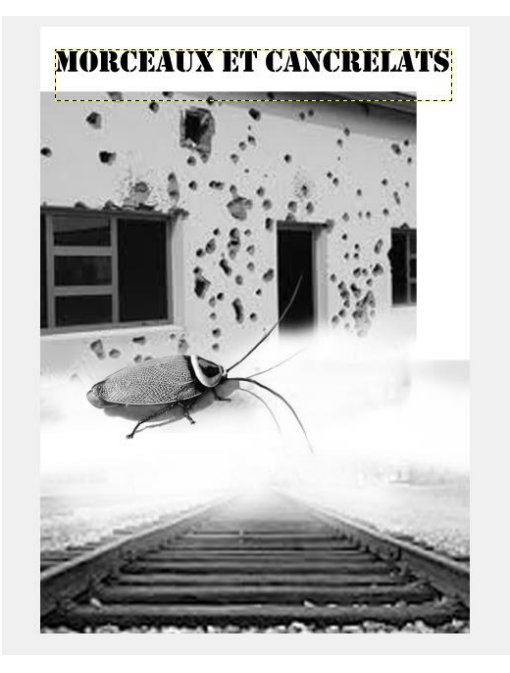

**N.B.** : Si le calque du texte n'est pas assez grand pour contenir le texte agrandi, il se produit un saut de ligne : agrandissez alors à nouveau le calque du texte pour que le texte se positionne sur une seule ligne.

ADEC 56 / 2015 : [www.adec56.org](http://www.adec56.org/)

Créez de la même manière un autre calque de texte avec la même police « Stencil »pour le nom du théâtre en bas « Théâtre « la Forge Campin » ». Vous devriez obtenir à peu près ceci :

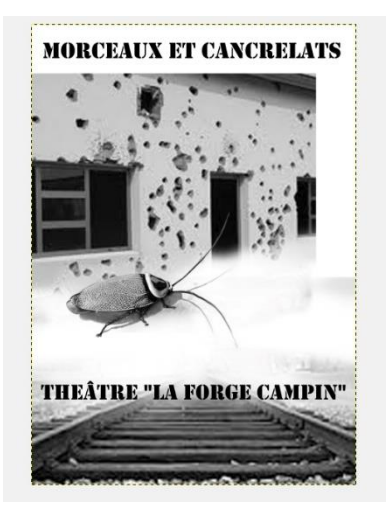

Nous allons maintenant transformer le texte « Stencil » en l'étirant vers le bas pour les deux calques. Sélectionnez le calque du premier texte puis allez dans le menu (en haut) **Outils > Outils de transformation > Mise à l'échelle**, ainsi :

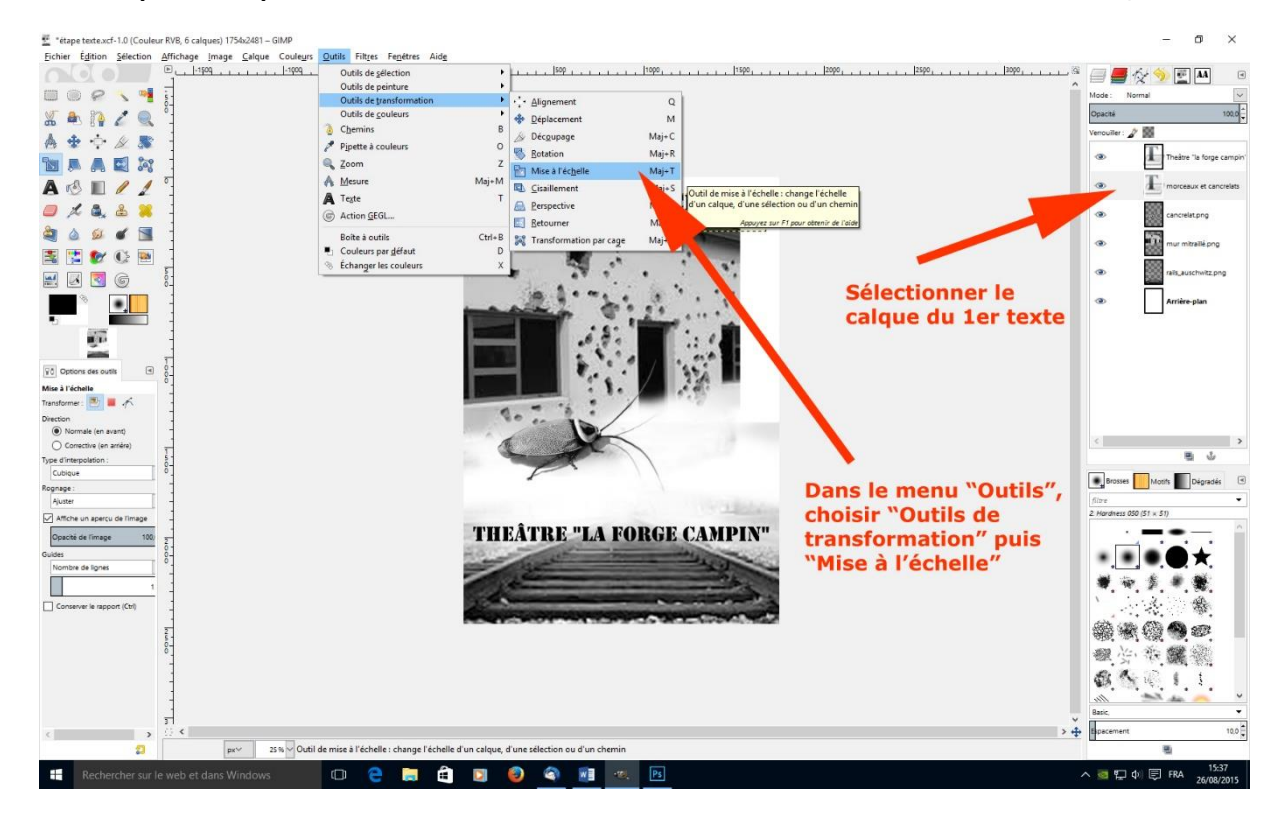

Vous obtenez ceci :

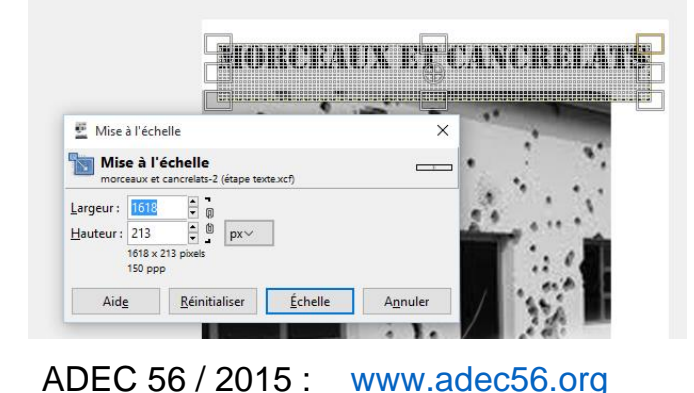

Positionnez le curseur sur la poignée du milieu en bas de la case-trame qui entoure le texte à étirer. Cliquezglissez vers le bas jusqu'à ce que la valeur de la hauteur du calque passe de 213 à 265 ou faites-le à vue de nez. Validez en cliquant sur **Echelle**. Voir la photo suivante.

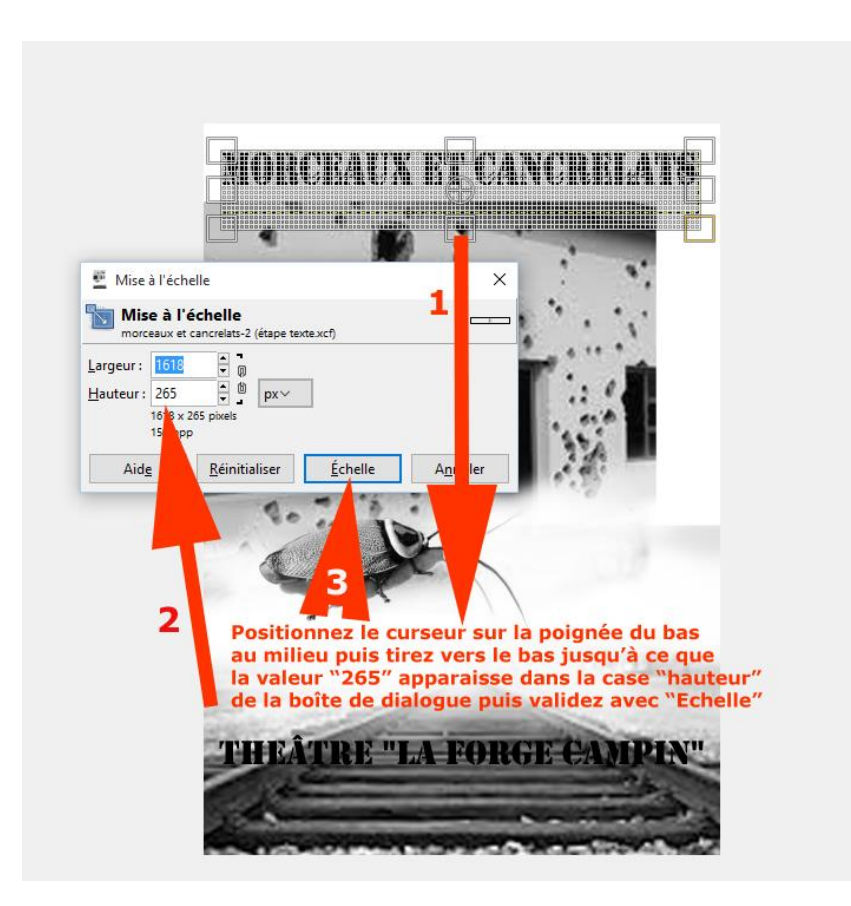

Faites de même avec l'autre calque de texte « Théâtre de la Forge Campin ». Sélectionnez son calque puis procédez de la même manière, en l'étirant un peu plus :

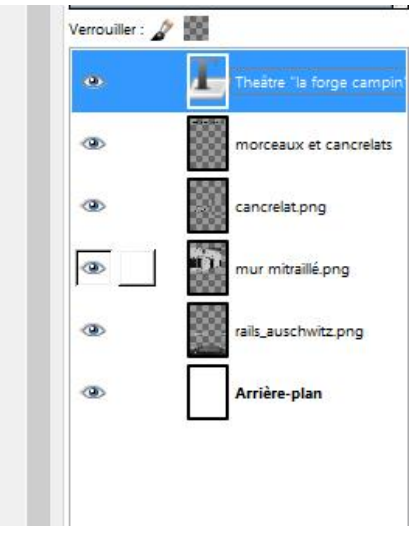

Voilà la première partie du texte terminée (Les titres). Il restera juste quelques petits aménagements à faire en fin de parcours. Passons au reste du

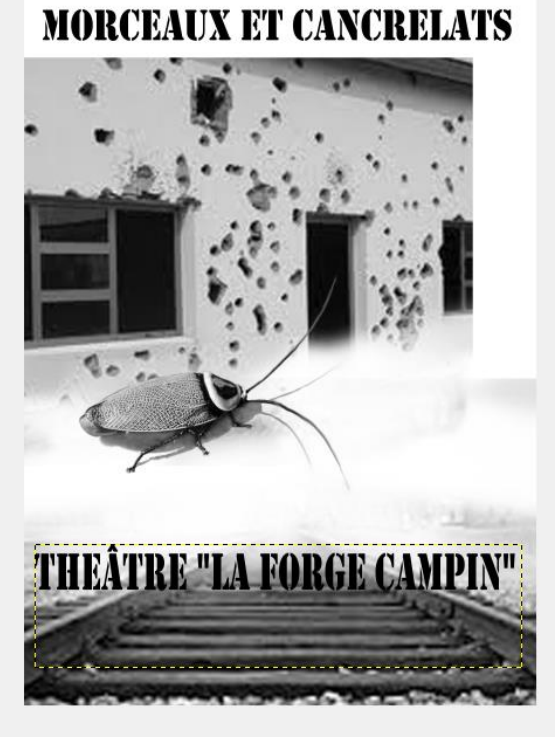

texte : l'auteur, acteurs, dates, réservations etc. dans la **fiche n°7**.

ADEC 56 / 2015 : [www.adec56.org](http://www.adec56.org/)